# SYNTHETIC BIOLOGY PRACTICAL

Biological Databases and tools for handling DNA sequences

### BACKGROUND

- Your boss has asked you to express the gene mecA in E. coli so that you can characterize the protein and told you that you can get a plasmid from a post doc in another lab.
- The post doc gives you a tube with the plasmid and a fasta file with the nucleotide sequence.

### CLONING

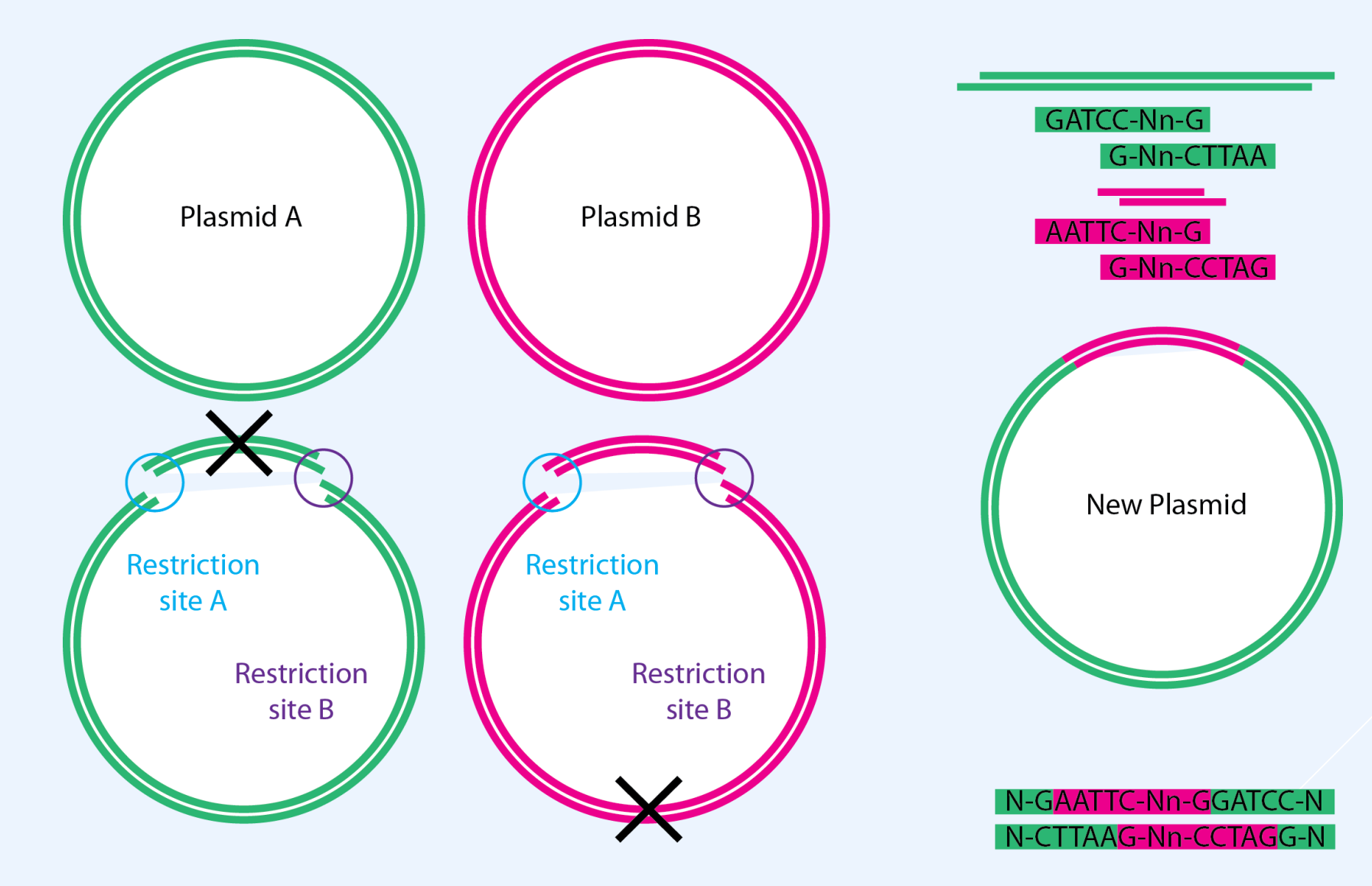

### BIOBRICK CLONING

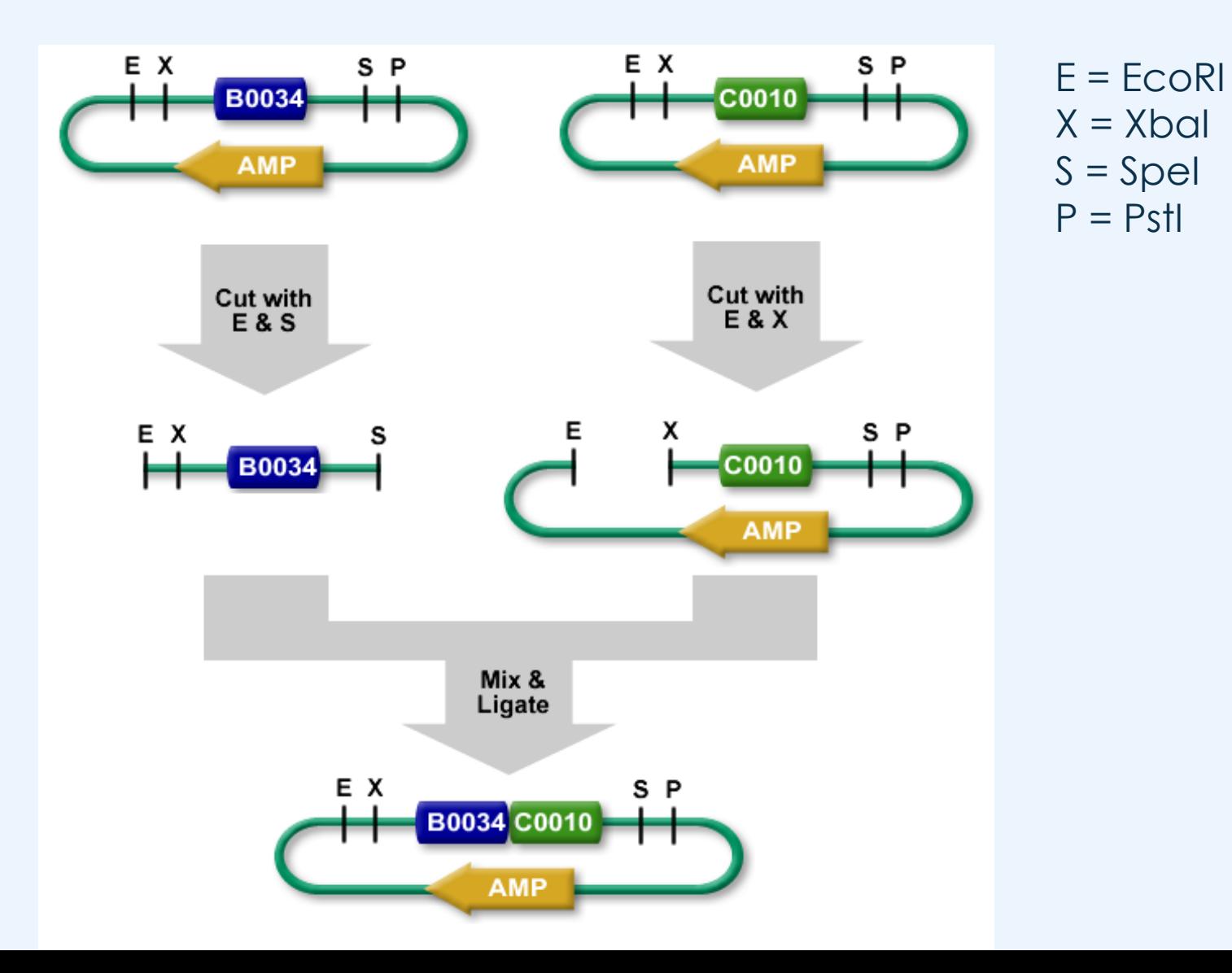

### GOLDEN GATE CLONING

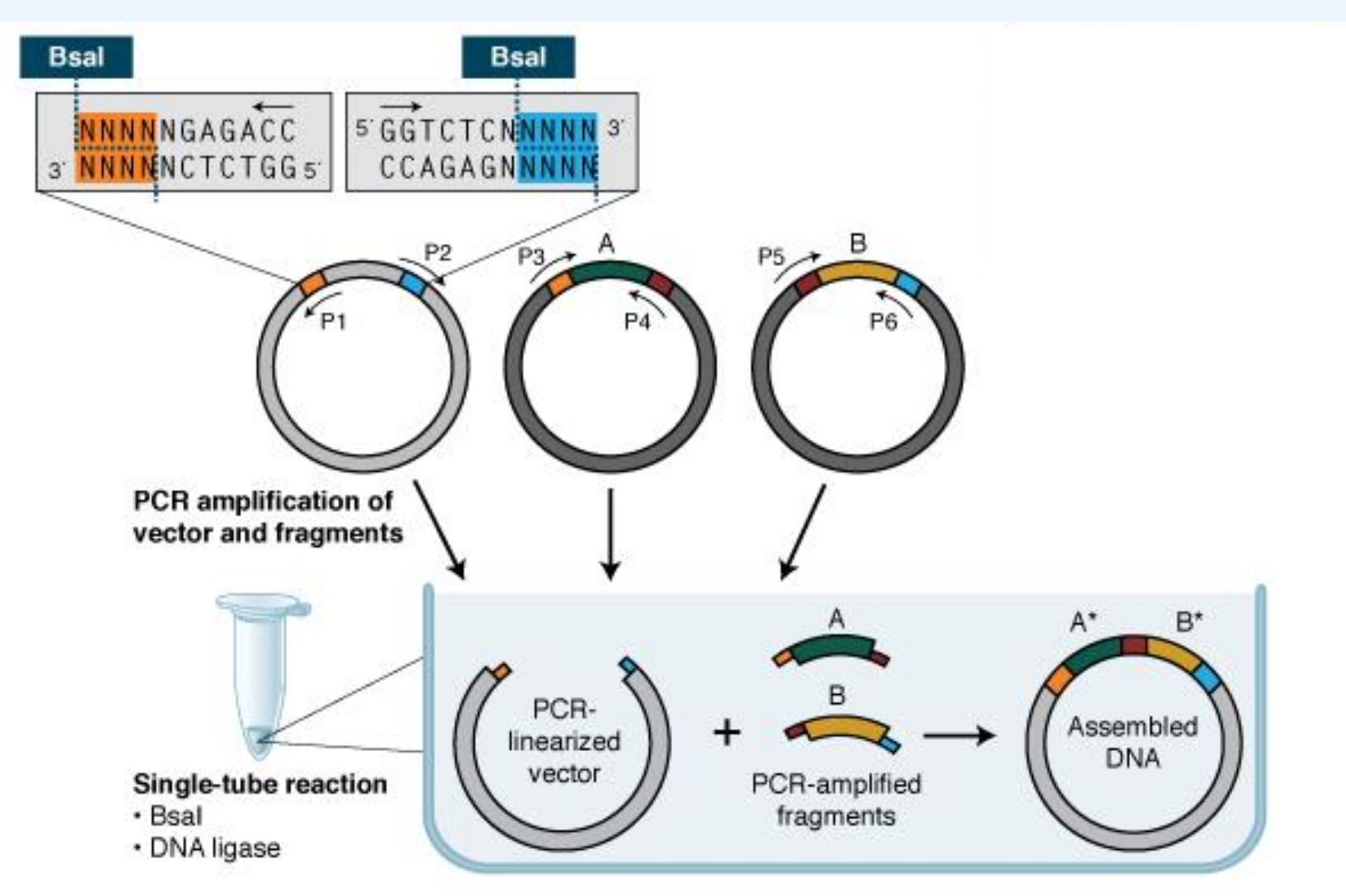

\* While A and B insert sequences involved in 4-base overlaps are shown in separate colors for clarity, the actual assembly is seamless; 4-base overlaps are insert derived.

### GIBSON ASSEMBLY

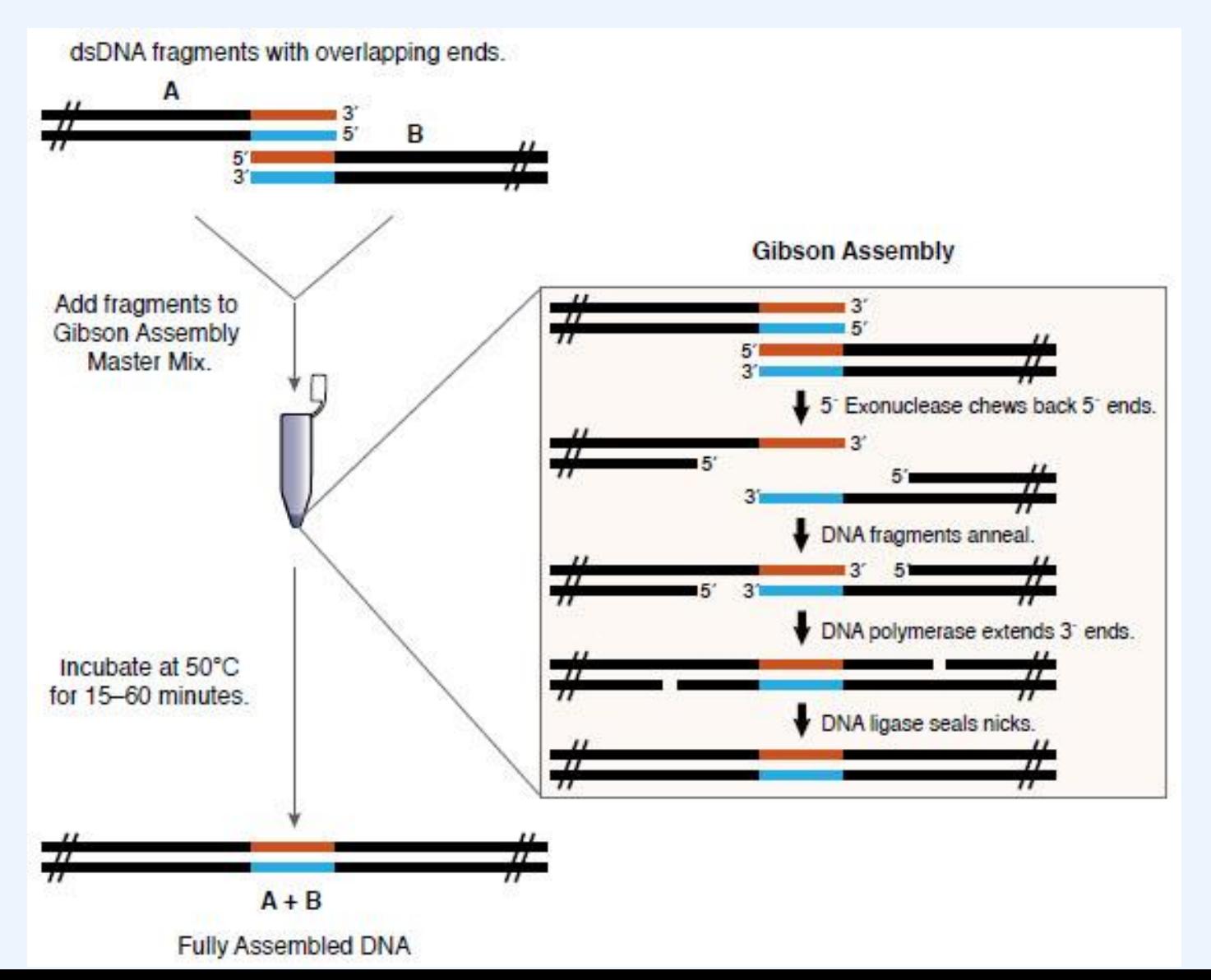

### **OBJECTIVES**

- Reverse Engineer a plasmid
	- Identify Promoter, RBS, CDS, Terminator, Restriction sites

- Insert a new gene into plasmid
	- Use Registry of Biological Parts or biocyc to find new DNA sequences
	- Optimize expression with RBS calculator
	- Codon Optimize CDS sequence for expression in desired chassis

### CLONING SOFTWARE

 Useful for Annotating DNA sequences, Primer Design, In silico Molecular biology (PCR, Restriction digestion, ligation)

Free options

- Serial Cloner, Benchling
- Paid options
	- Geneious, Clone Manager, Snap Gene

### NON-ANNOTATED DNA SEQUENCE

Download sequence from

[https://drive.google.com/file/d/0B2ciXonm2r\\_jWWZld09NMnB5ZVk/view?usp=sharin](https://drive.google.com/file/d/0B2ciXonm2r_jWWZld09NMnB5ZVk/view?usp=sharing) g

 Load sequence into SerialCloner. Annotate the features of the sequence and determine what it does.

### SERIAL CLONER

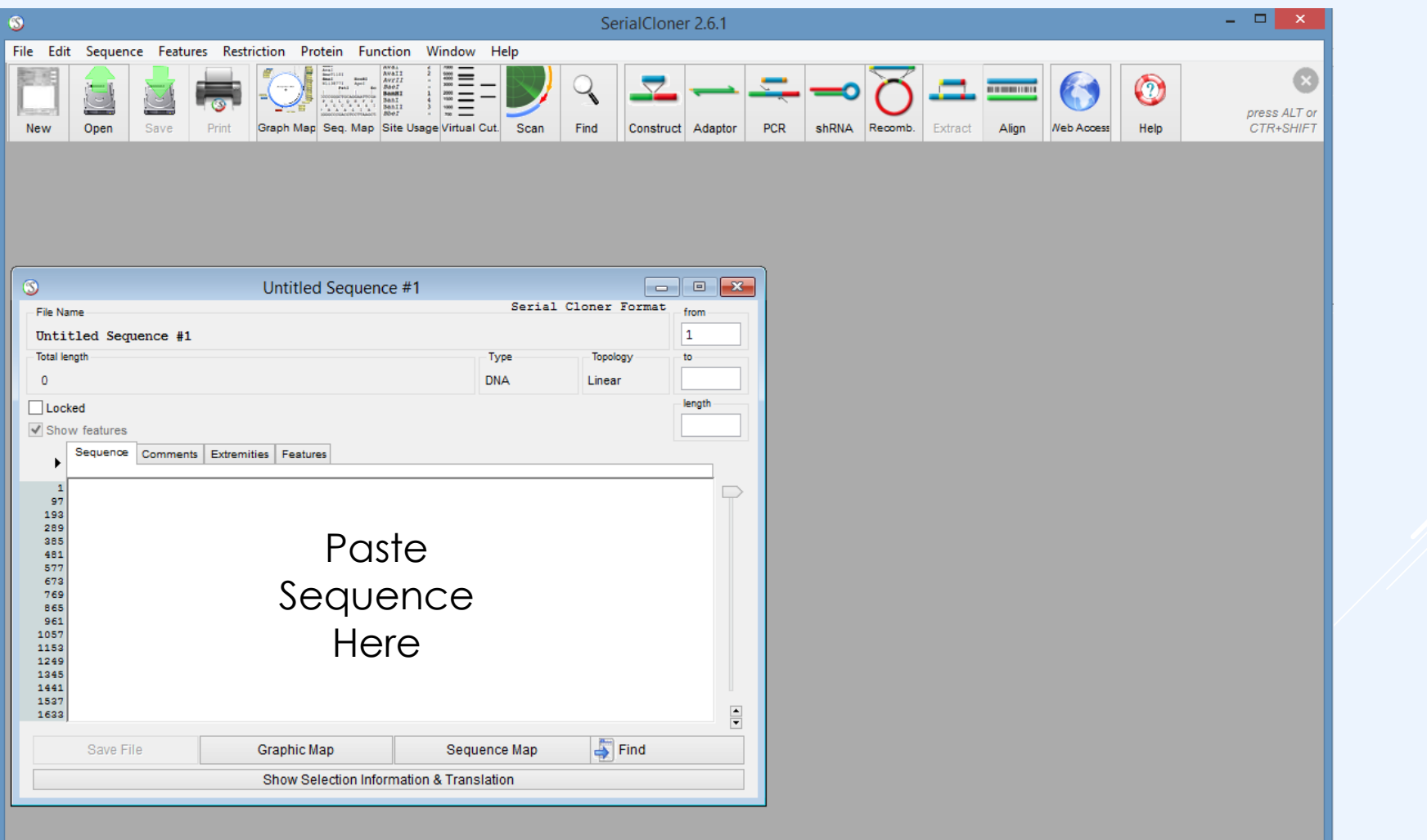

### NCBI - BLAST

- First we identify the backbone
	- Go to the NCBI Blast website (http://blast.ncbi.nlm.nih.go v/Blast.cgi)
	- NCBI Blast will search a Nucleotide or Protein database for matches to a given query sequence, or can align two sequences.
	- Click Nucleotide Blast
	- Paste DNA sequence and hit BLAST

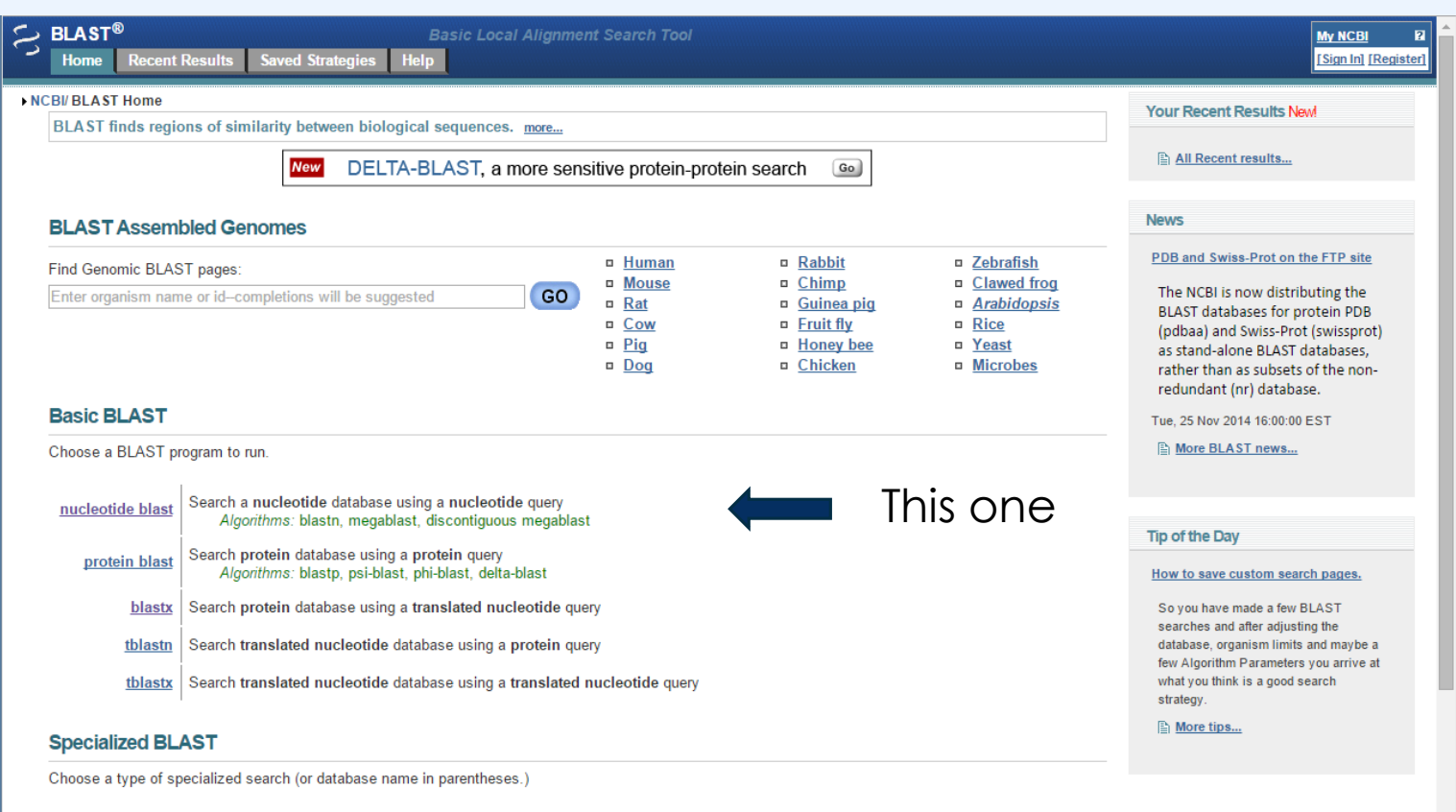

- n Make specific primers with Primer-BLAST
- D Cluster multiple sequences together with their database neighbors using MOLE-BLAST
- Find conserved domains in your sequence (cds)
- Find sequences with similar conserved domain architecture (cdart)
- Search sequences that have gene expression profiles (GEO)

### IDENTIFYING THE VECTOR BACKBONE

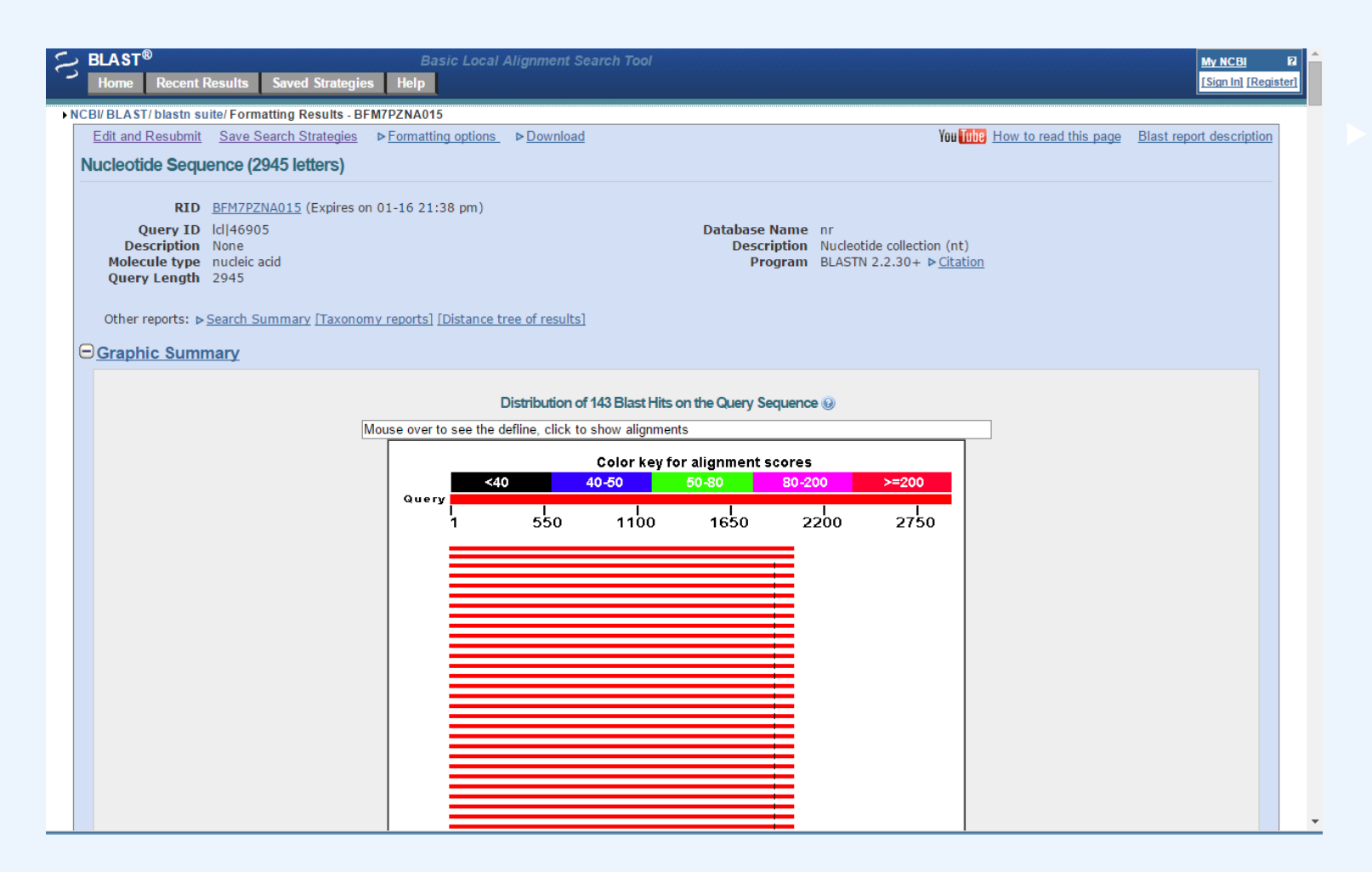

 The red bars show us regions with high alignment scores for sequences in the nucleotide database. A list with all those sequences and alignments is below. As many of the hits for this region are for different cloning vectors, it is likely this is a common vector back bone.

## ANNOTATING THE BACKBONE

### In Serial Cloner

- Click the Features tab of your DNA sequence
- Click the + sign below the features list to add a new feature
- Name the feature and annotate where it covers your DNA sequence using the alignment from NCBI – Blast.

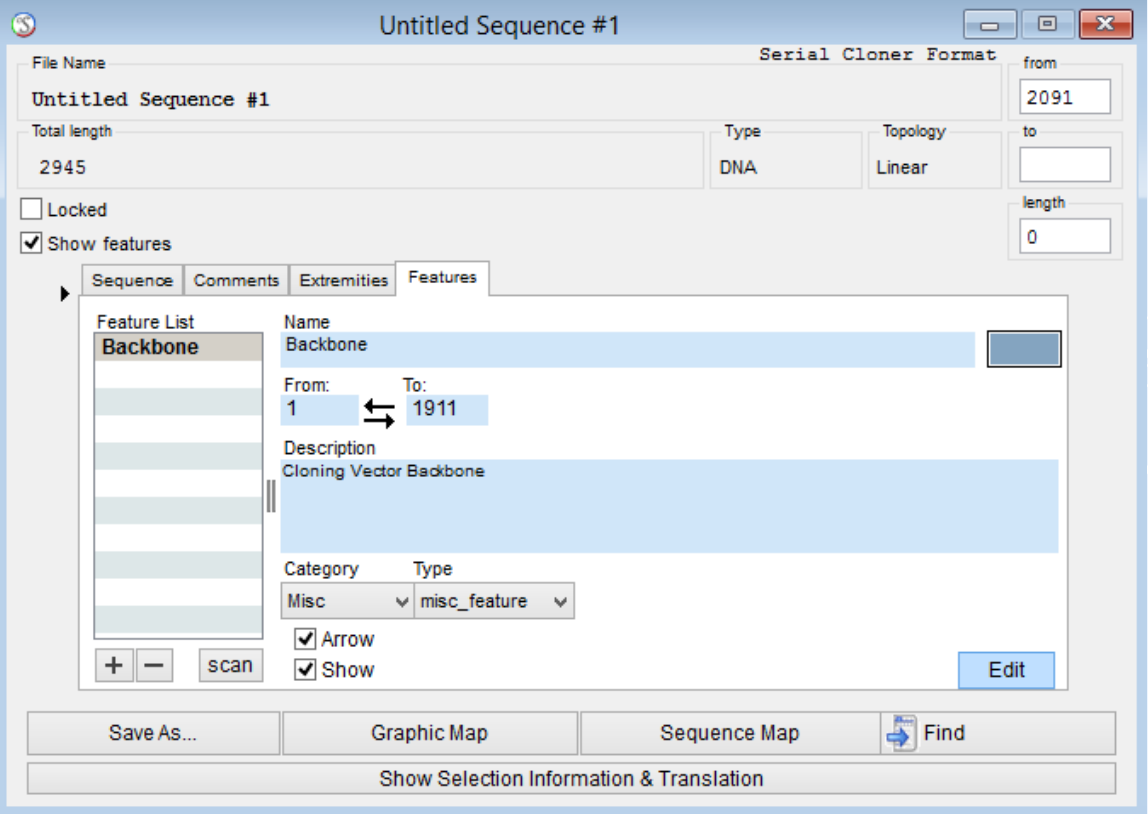

## ANNOTATING THE CDS

- Some software will predict ORF within a sequence for you, however you can also find the CDS with NCBI – Blast
- Select the remaining DNA sequence that was **not** part of the backbone
- Go to the NCBI Blast website and this time select blastx
- BlastX will attempt to translate a nucleotide sequence to match to a protein database. This is useful due to the degeneracy in the genetic code

## BLASTX

 Blastx will give alignments similar to blastn, but will also tell you what protein super families it finds in a given sequence

 Blastx tells you that the sequence relates to the GFP family of proteins

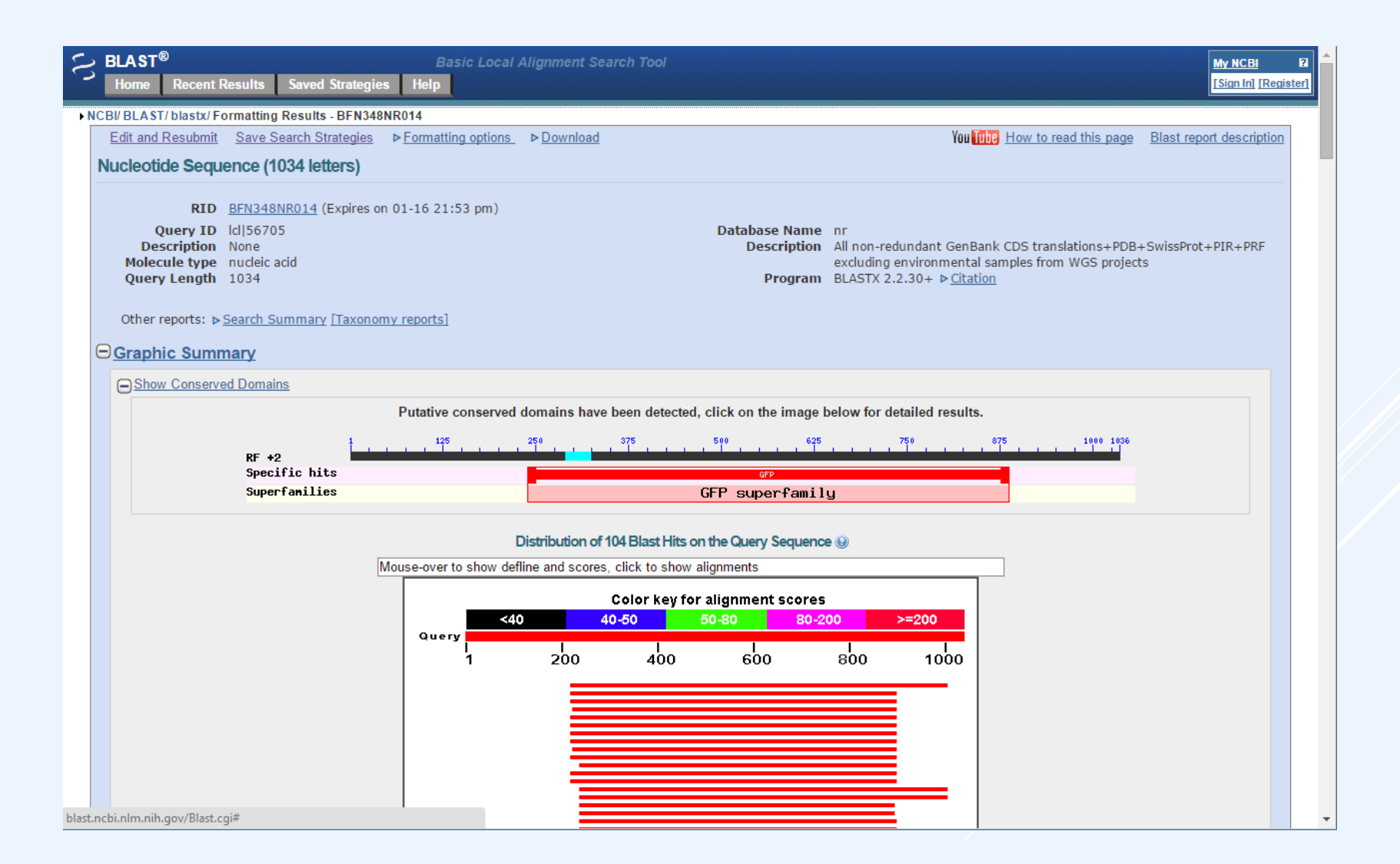

### BLASTX ALIGNMENTS

 Scroll down to look at the specific alignments. The Blast results show that this is monomeric RFP. Use this alignment to annotate your sequence in Serial Cloner.

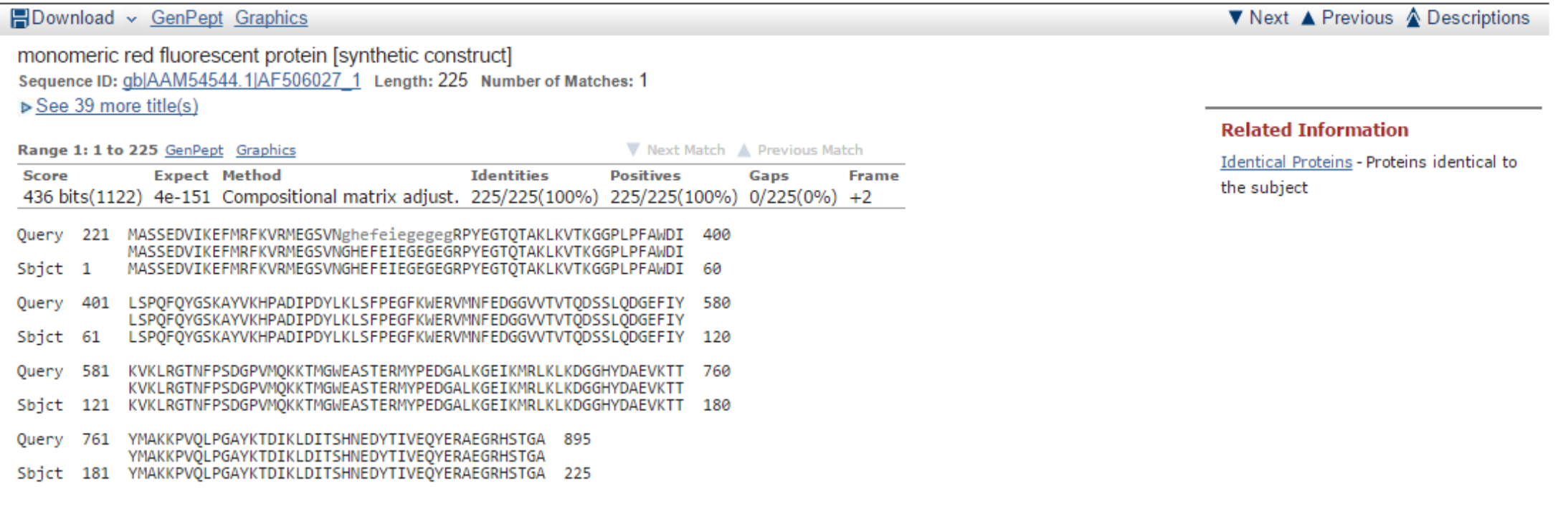

## A TYPICAL GENETIC CASSETTE

 Most functional genetic units are made up of a Promoter, an RBS, a CDS, and finally a Terminator

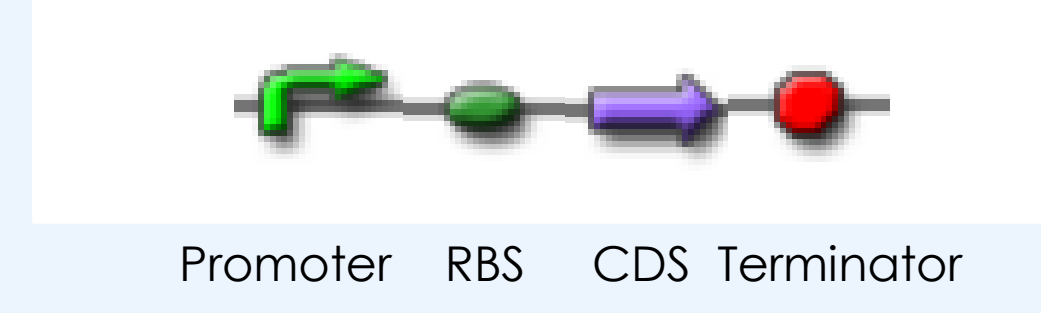

This can help you look for the other parts of the cassette

## IDENTIFYING THE PROMOTER AND TERMINATOR

#### Display Settings: [9] GenBank

Send:  $\boxdot$ 

- Promoter and terminator boundaries are often poorly characterised or annotated but there are still a few tricks to do
	- Blast the sequence upstream and downstream of the CDS to find the promoter
	- Check genbank entries of alignments to find annotations
	- Look for cloning sites/scars to determine the boundaries

#### Dual controller plasmid for Boolean Integrase Logic, complete sequence

SenBank: KC529324.1

FASTA Graphics

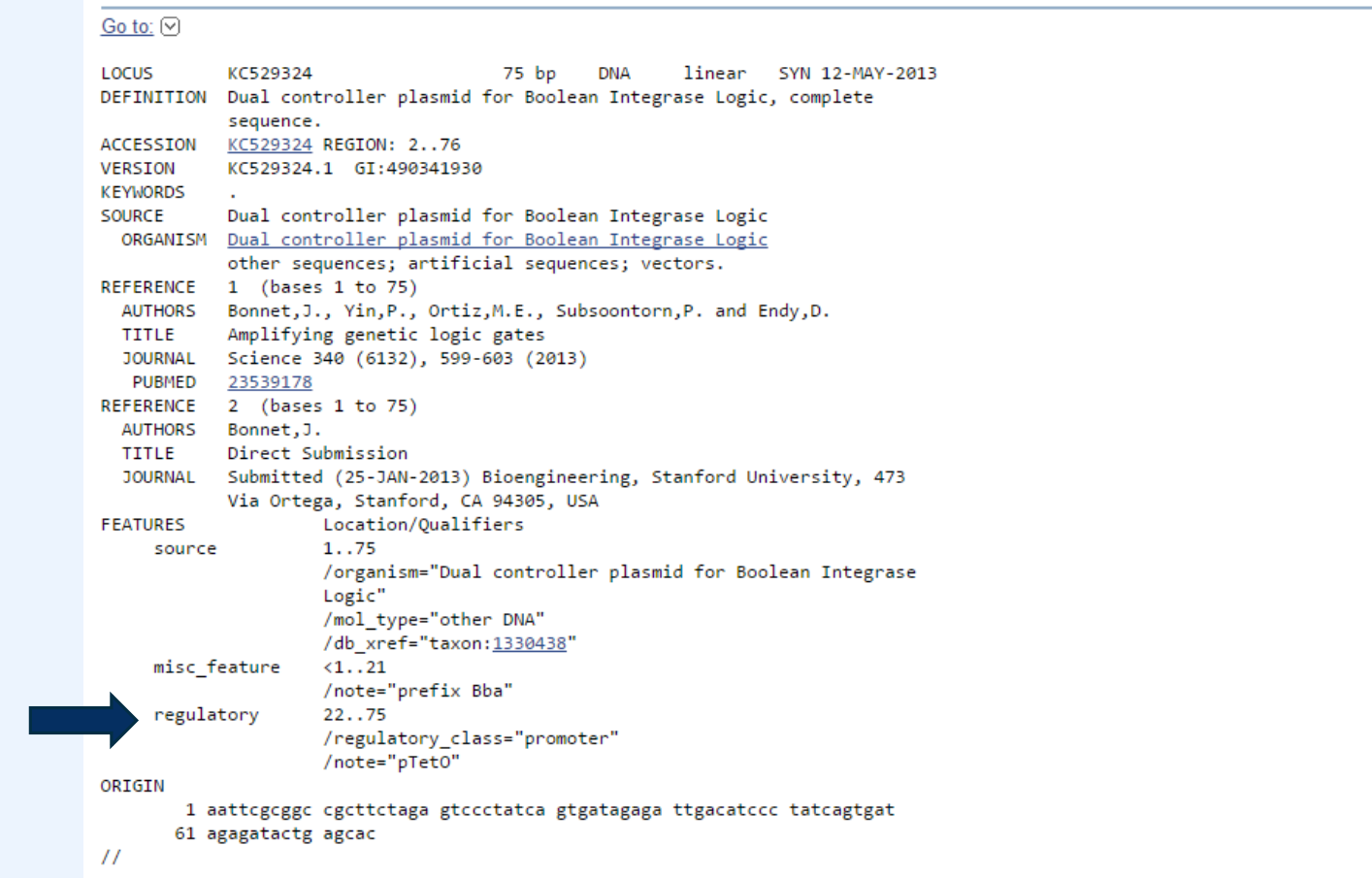

### IDENTIFYING THE RBS

- The easiest part of the RBS to recognize is the Shine Dalgarno sequence.
	- The Consensus sequence in E. coli is AGGAGGU
	- Synthetic RBS will not necessarily follow this consensus
- If you fail to find a sequence similar to the Shine Dalgarno sequence between your promoter and CDS, search for Biobrick Scar sites or cloning sites which may indicate the RBS location.
- Compare to Synthetic RBS on parts.igem.org
- Reverse engineer mRNA with Salis RBS calculator at https://salis.psu.edu

## FINDING CLONING ARTIFACTS

- A biobrick scar is the sequence actaga and results from the ligation of a XbaI cut site with a Spel cut site.
- Finding this sequence between the promoter, RBS, CDS, and terminator is a clear indication of the boundaries of each part.
- Additionally, Common Restriction sites can indicate restriction sites used to construct the Plasmid (EcoRI, BamHI, PstI, XbaI, HindIII, KpnI, NcoI, SacI, XhoI)
- Many modern cloning techniques (golden gate, gibson assembly) are called scarless cloning techniques because they avoid these artifacts, making them more difficult to reverse engineer.

## THE ANNOTATED SEQUENCE

- Serial cloner (and most forms of in silico cloning software) will allow you to visualize your annotated plasmids.
- Click on Graphic Map

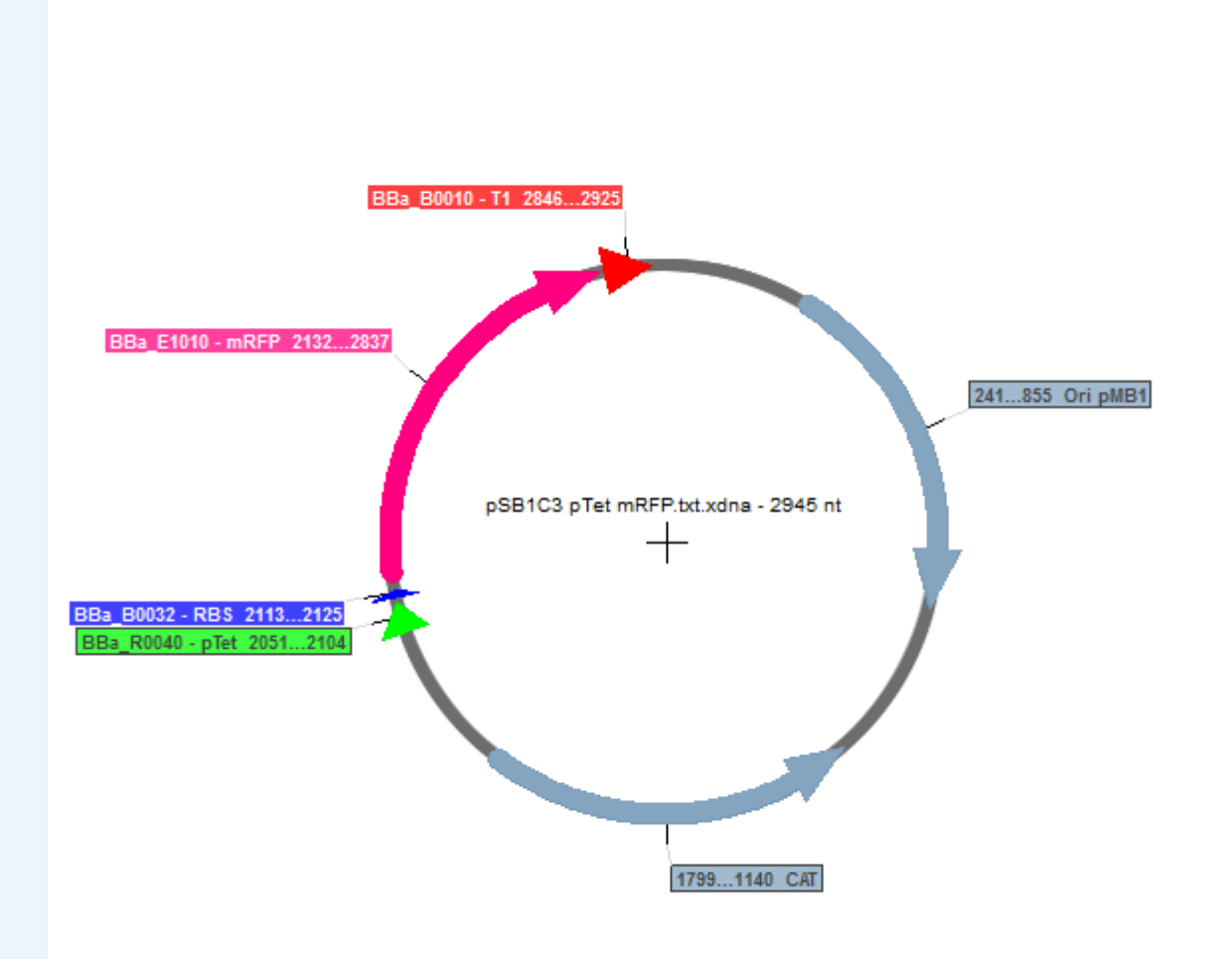

## CREATING A NEW VECTOR

- Modify the vector provided to express *mecA* (which confers methicillin resistence in *Staphylococcus aureus*)
	- You will need the following tools:
	- Biocyc / Kegg
	- RBS calculator ([https://salis.psu.edu\)](https://salis.psu.edu/)
	- Codon optimization (www.**jcat**.de/)

## BIOCYC.ORG

Pathway Tools Tutorial Date **IOCYC** 

SmartTables <del>v</del> Help v Sites  $\blacktriangledown$ Search  $\blacktriangledown$ Genome v Metabolism ▼ Analysis v

### **BioCyc Database Collection**

Poll

BioCyc is a collection of 7667 Pathway/Genome Databases (PGDBs), plus software tools for understanding their data.

#### **Getting Started**

New to BioCyc? Typical usage is:

- Select one or more databases (genomes) to search. To do so, click "change organism database" in the box in the top right of every page. By default, BioCyc searches Escherichia coli K-12 substr. MG1655.
- Search for a gene or pathway using the Quick Search, or see the Search menu for more options.

#### New User Guide >>

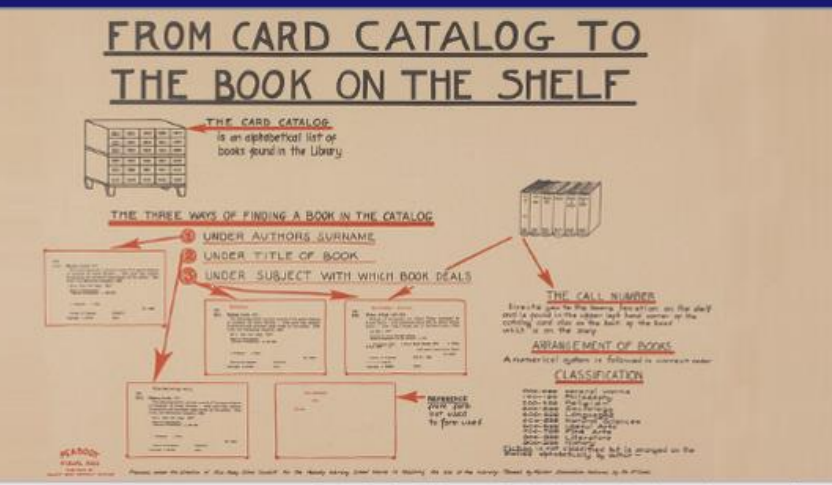

Searching Staphylococcus aureus aureus N315 change organism database

Enter a gene, protein, metabolite or pathway...

#### Image of Peabody Visual Aids poster by char booth. Used under creative commons license

LOGIN | Why Login? | Create New Account

Quick Search Gene Search

#### Search BioCyc by Locus ID

You can now enter locus IDs into the BioCyc quick search box. There is no need to first select the correct BioCyc organism database - if the organism is part of BioCyc, the unique locus ID will automatically find it. Some example locus IDs look like this: MSM\_0046, MXAN\_1061.

#### $3$  4 5 6 7 8 9 10 11 12  $12$

#### **BioCyc Databases**

**Tools** 

BioCyc provides tools for navigating, visualizing, and analyzing the

The BioCyc databases are divided into three tiers, based on their quality.

## BIOCYC.ORG

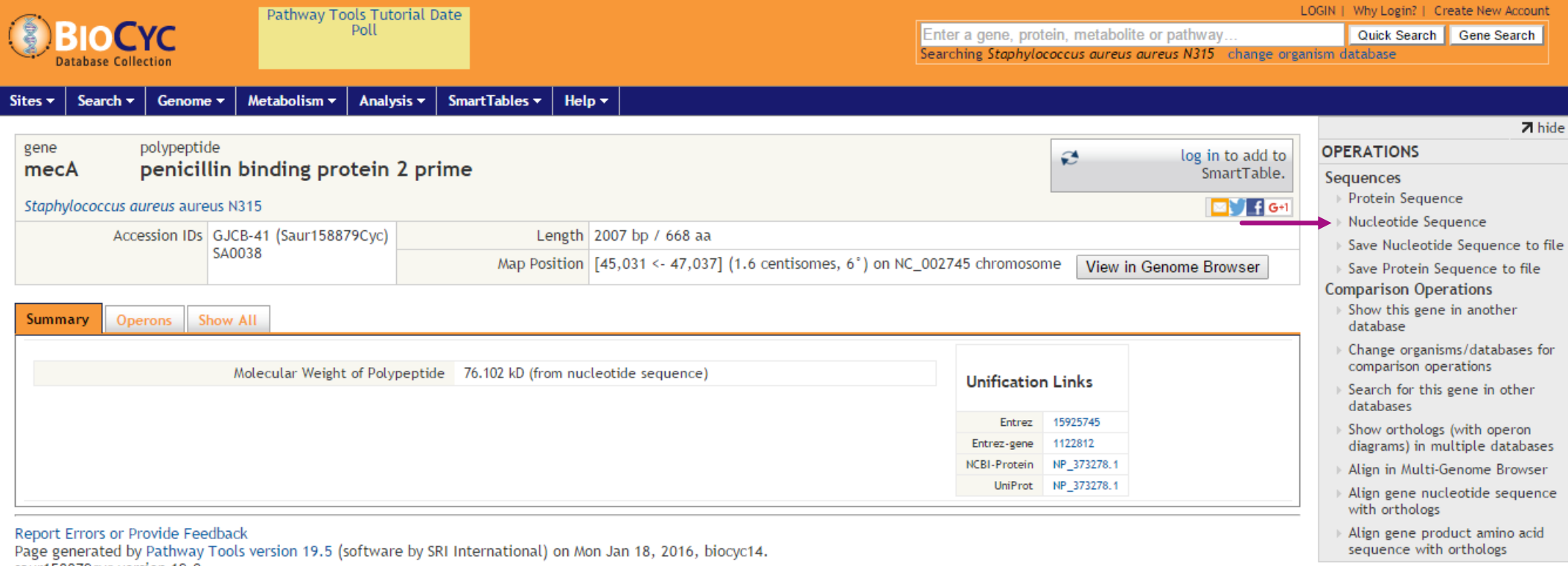

saur158879cyc version 19.0.

### http://www.genome.jp/kegg/

### KEGG

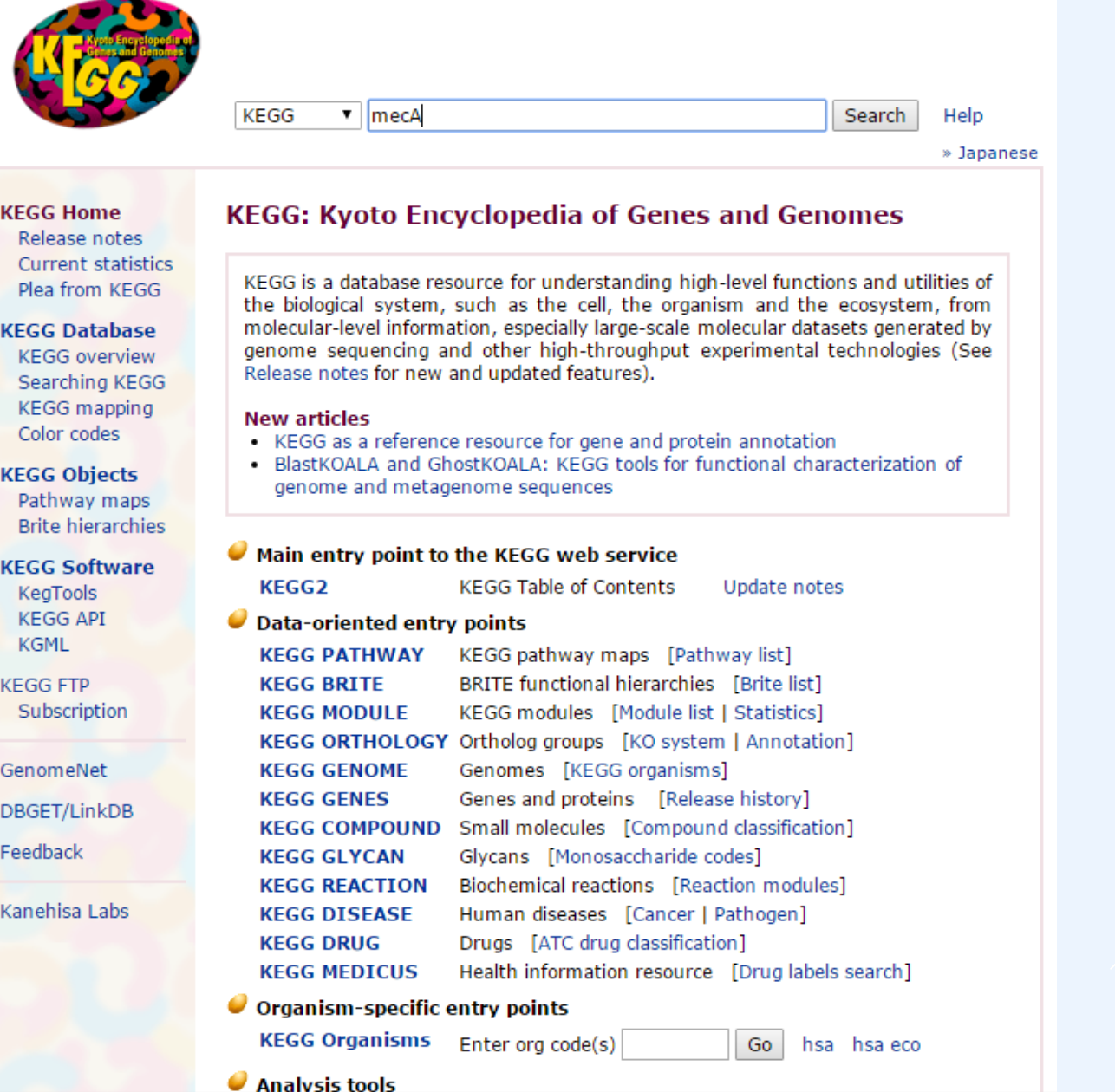

### KEGG

**KFcc** Staphylococcus aureus subsp. aureus N315 (MRSA/VSSA):<br>SA0038

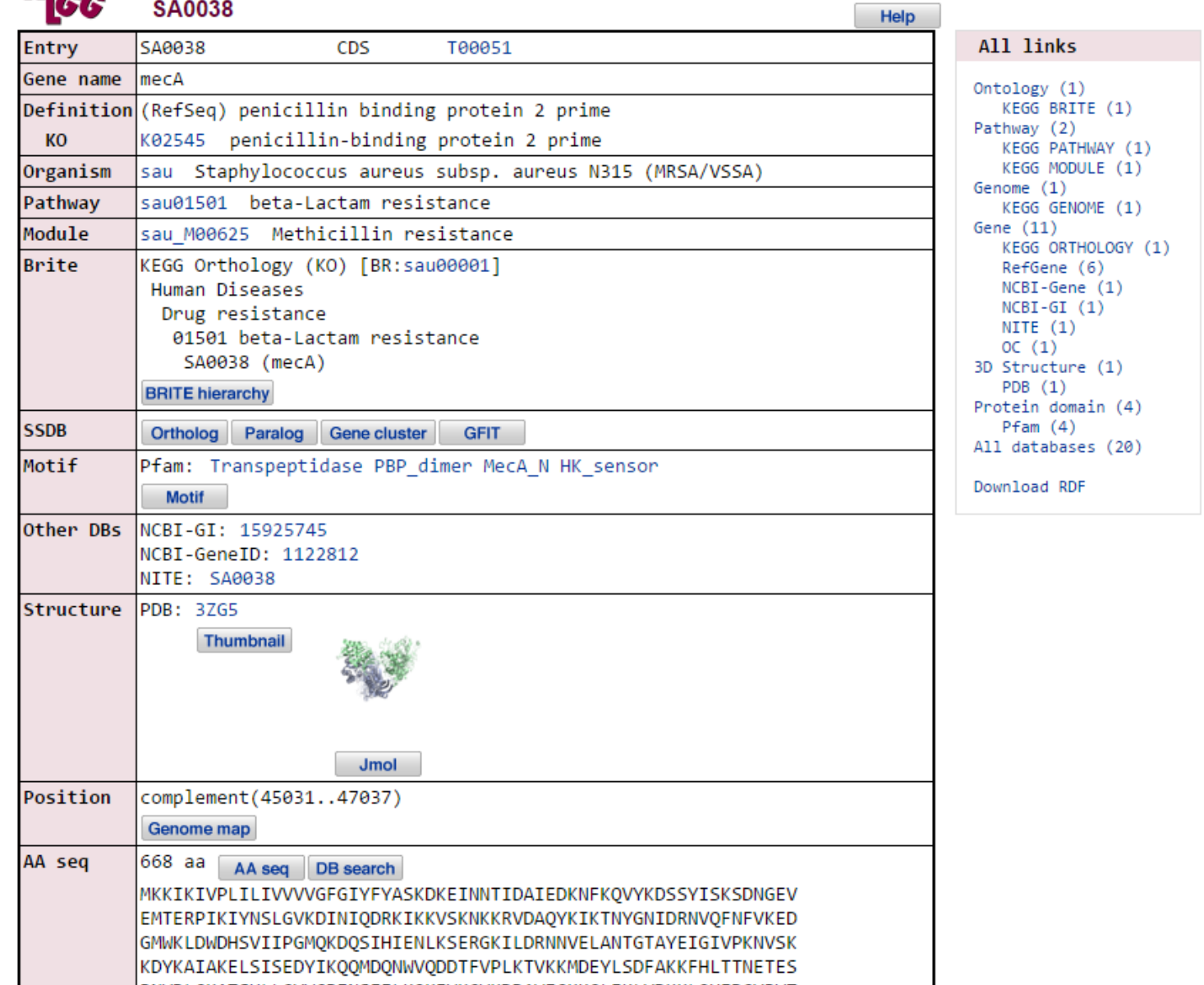

### KEGG

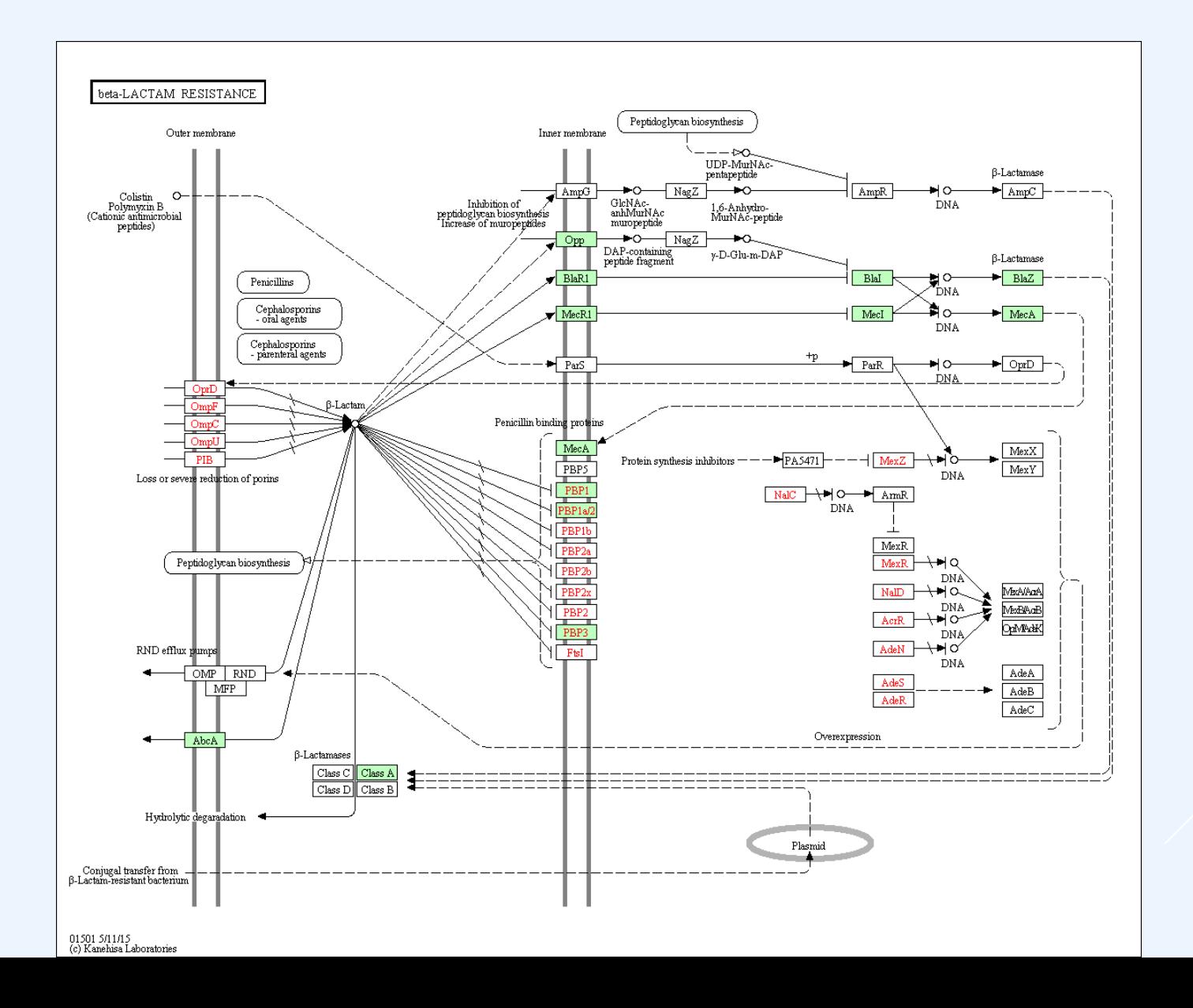

### THE REGISTRY OF BIOLOGICAL PARTS

tools catalog repository assembly protocols help search [BBay Tanglogin]  $G \subseteq M$ 

#### Registry of Standard Biological Parts

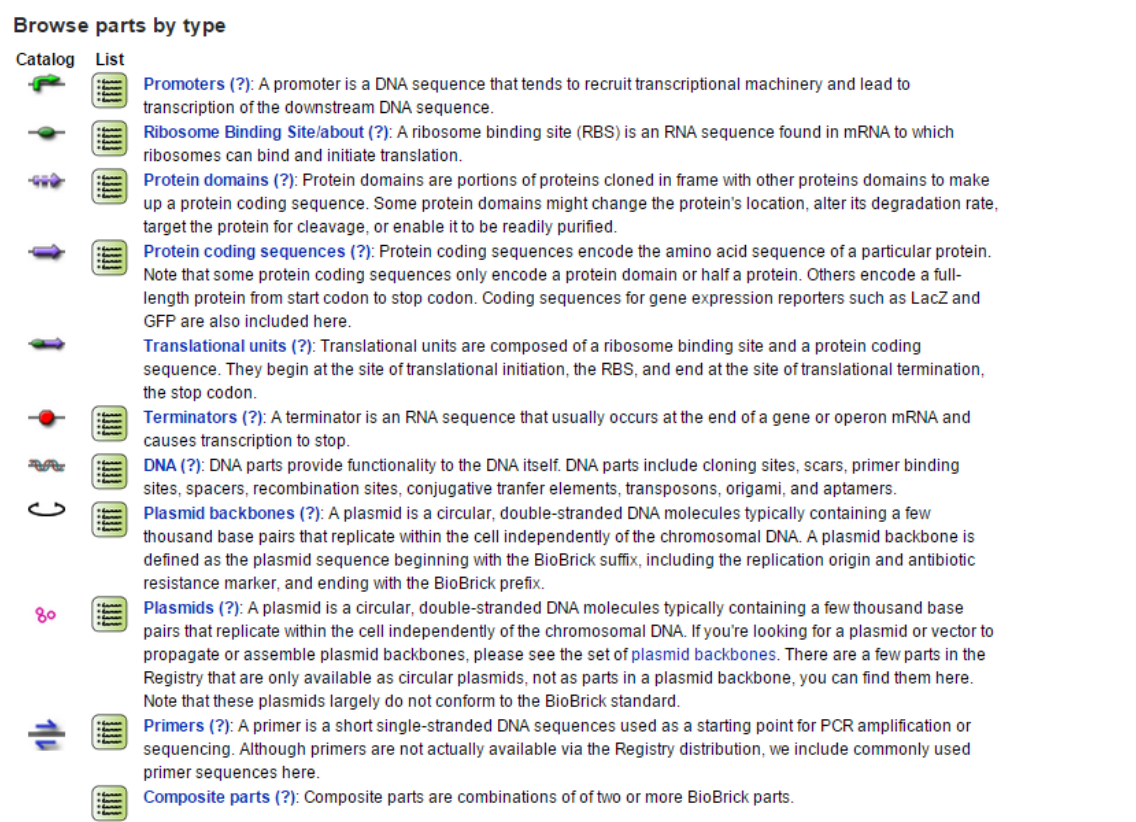

#### **Browse devices by type**

-G- Protein generators (?):

We're in the process of developing new support for the specification of devices in the Registry. For the time being, please see the existing device tables below.

Categories biosafety (30)  $\cdot$  cds (830)  $the$  chassis (1635)  $\cdot$  classic (2014) collections (0) direction (851)  $=$  dna (134) function (1370)  $=$  legal  $(4)$  $p$ lasmid (261) Dlasmidbackbone (169)  $p$  primer (42)  $p$ romoter (672)  $proteindomain (424)$  $p$  rbs (170) · regulation (804)  $\blacksquare$  ribosome (149)  $\blacksquare$  rnap (576)  $13(3)$  $=$  terminator (103)  $\pm \text{test}(3)$  $\pm$  test1 (1) viral\_vectors (115)

 $\blacksquare$ 

### [http://parts.igem.](http://parts.igem.org/) org/

- Good resource for finding DNA sequences for specific parts
- **Characterization** quality varies

## CODON OPTIMIZATION

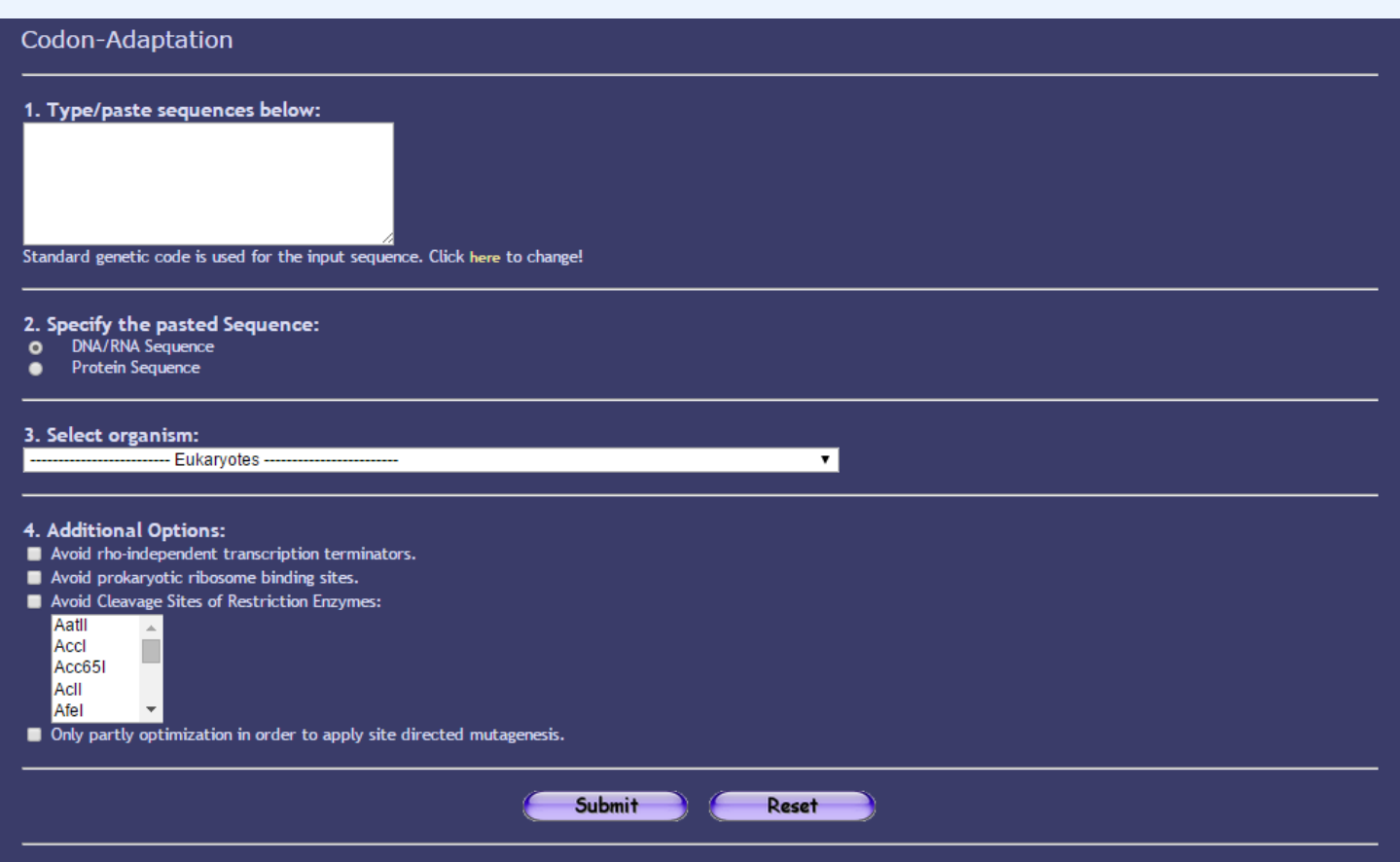

### <http://www.jcat.de/>

- Alternatives from Lifetechnologies, genscript, IDT and other synthesis companies
- Optimize expression for genes when transferring between species

## RBS CALCULATOR

- Translation rate depends on RBS
- RBS are not completely modular, the translation initiation rate will vary with the protein coding sequence
- Can design RBS for targeted translation initiation rate
- Can reverse engineer mRNA to determine relative translation initiation rate

### RBS Calculator

#### tunable control of the translation initiation rate

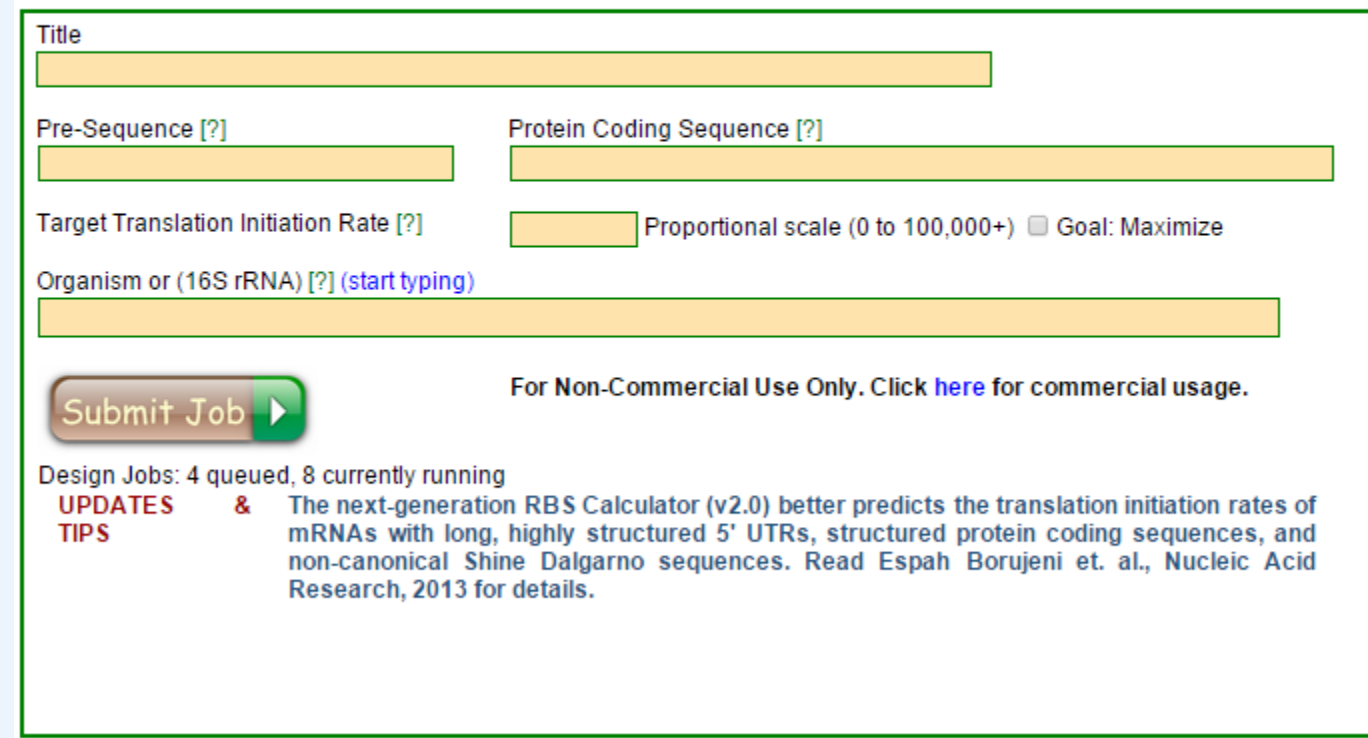

### FINISHING UP YOUR NEW INSERT

 Add restriction sites (for Traditional, Biobrick, or Goldengate cloning) to your sequence to prepare it for synthesis. Add a few (3-5) bases on the ends of your sequence to ensure good binding of restriction enzymes.

### **or**

- Add homology regions for gibson assembly.
- The sequence can be synthesized by DNA synthesis companies such as IDT.

### PRIMERS FOR YOUR BACKBONE

Primers can be designed with primer3 (bioinfo.ut.ee/primer3/) or using cloning software. You can use the sequences below for binding to your backbone.

- pSB1C3 pTet F = TACTAGAGCCAGGCATCAA
- pSB1C3 pTet R = AGTAGTGCTCAGTATCTCTATC

Add restriction sites (for Traditional, Biobrick, or Goldengate cloning) to your primers on the 5' end to prepare them for synthesis. Add a few (3-5) bases on the 5' of your sequence to ensure good binding of restriction enzymes.

### **or**

Add homology regions for gibson assembly.

### IN SILICO CLONING

You can do in silico PCR by clicking on 'PCR' button in serial cloner.

Select your template (your now-annotated vector) and input the primers you designed.

You can do in silico cloning by clicking on 'Construct' button in serial cloner. Select your PCR product, and your new insert, and the restriction enzymes you want to use for the cloning.

Save your constructed sequence and check that it is what you expect.